# **YouTestMe**

Tab Index Attribute

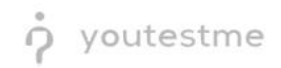

## Table of Contents

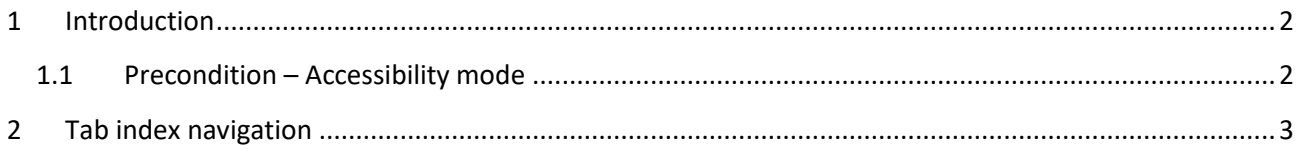

### <span id="page-1-0"></span>1 Introduction

This document's purpose is to show that the navigation order of elements is logical and intuitive. The Tab index navigates through all form fields.

### <span id="page-1-1"></span>1.1 Precondition – Accessibility mode

To enter accessibility mode, follow these steps:

1. In the **Users** section, select **My Profile**.

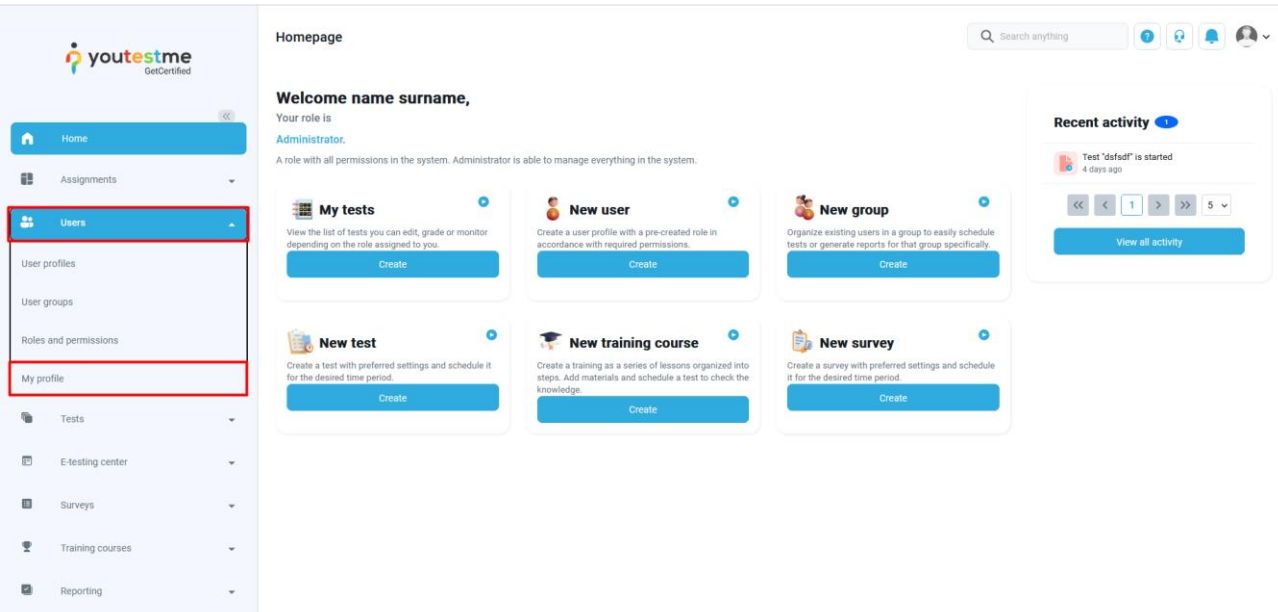

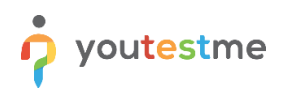

2. In the **Information** tab, select the **Accessibility** menu option and make sure the "Turn on accessibility mode" option is checked.

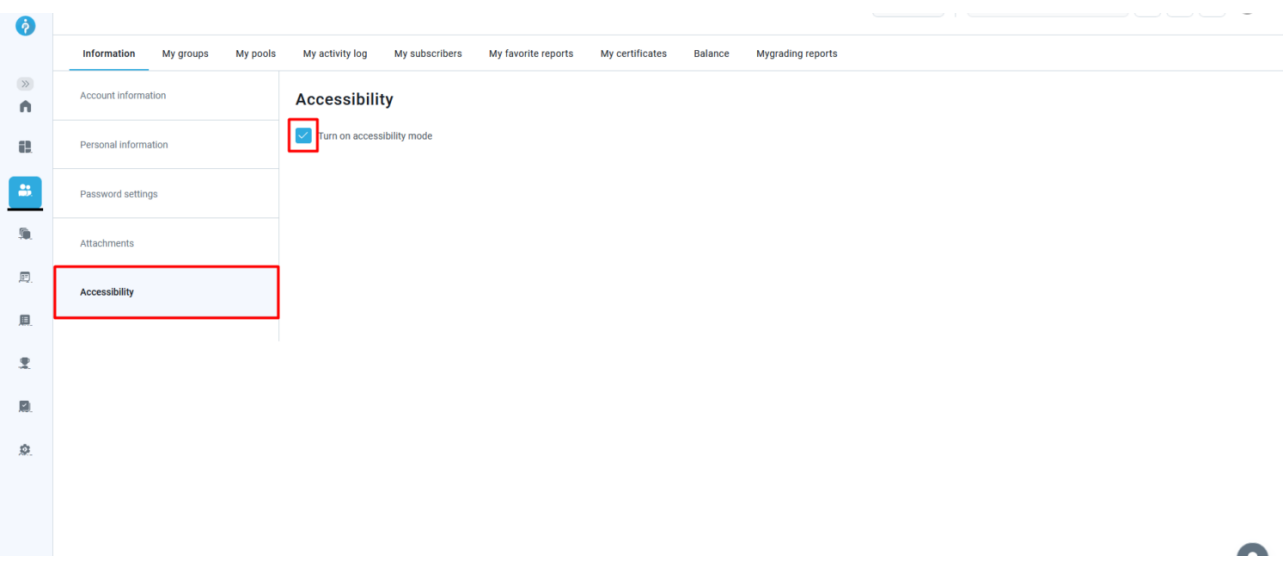

#### <span id="page-2-0"></span>2 Tab index navigation

As demonstrated on the **Home page** of the application, the **Tab** key allows navigation in the following order:

3. Firstly, the left-side menu (to skip this step, use the **Skip navigation** button).

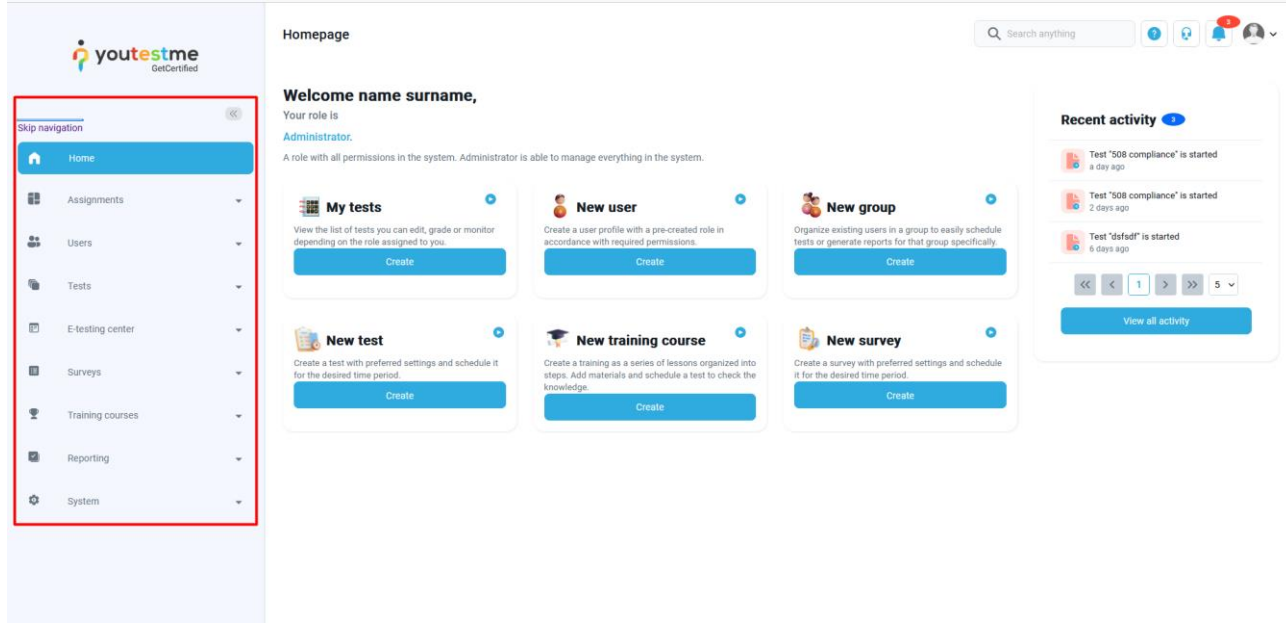

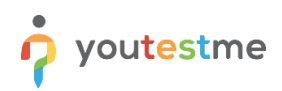

4. Next, the **Search** bar, **User** manual, **Contact Support**, **Notifications**, and **Profile** icons.

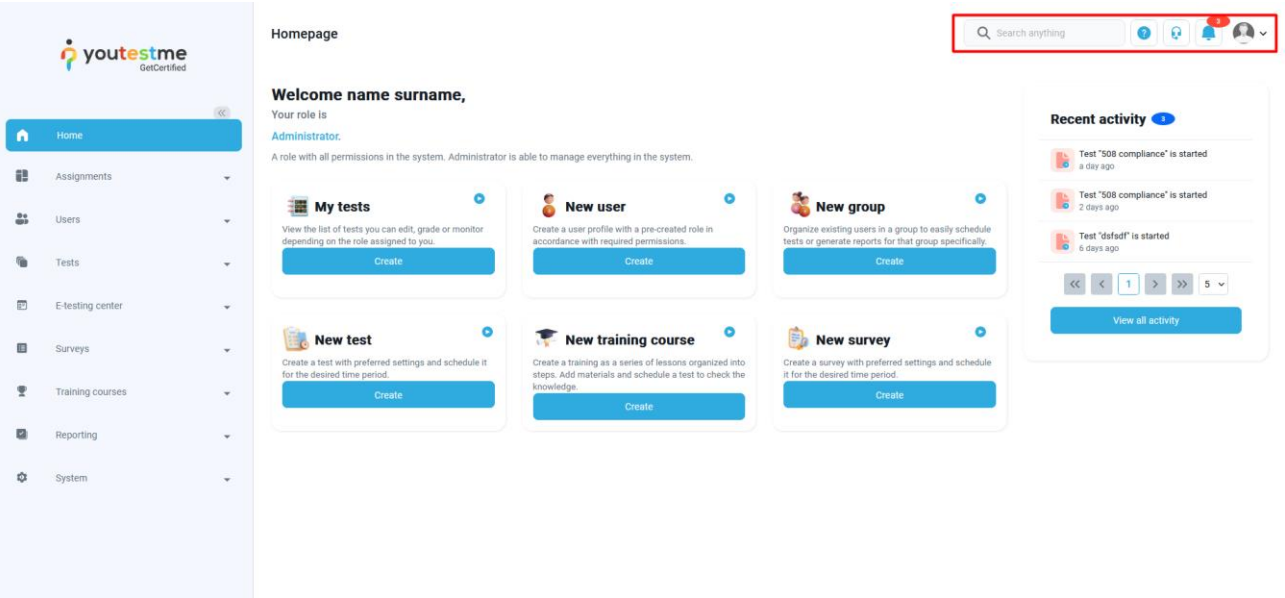

5. Next, the main page menu, column by column.

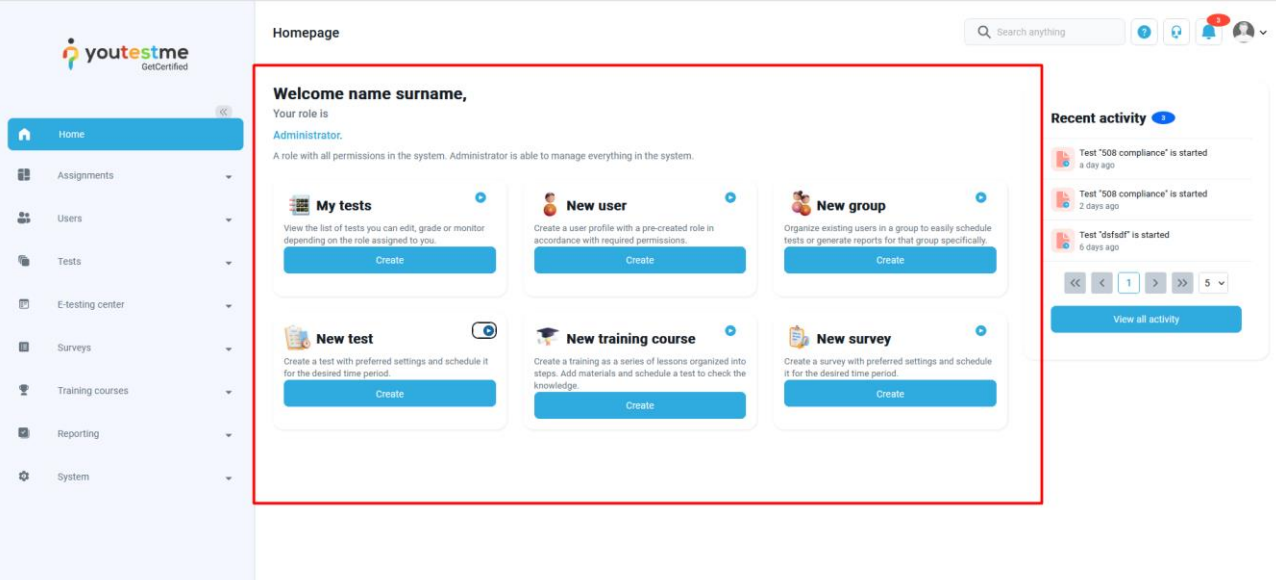

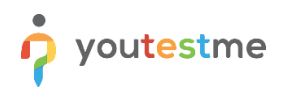

6. Lastly, the **Recent activity** section on the right.

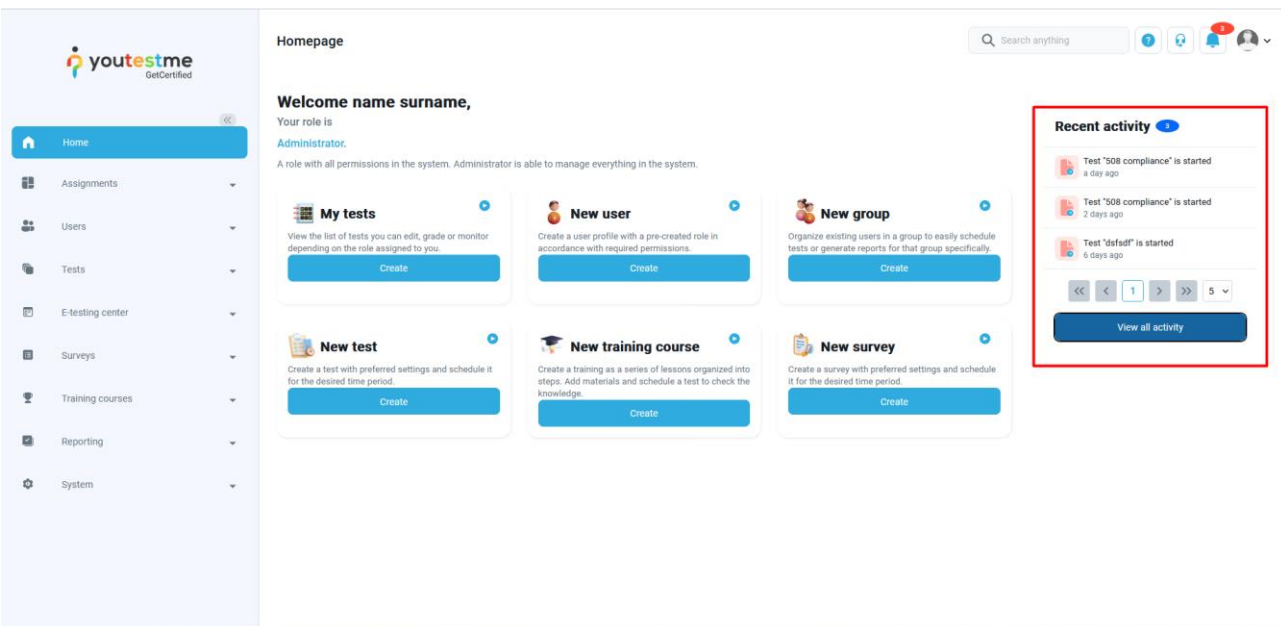

**Note**: To take a step back, use **Shift** + **Tab**.

On the **My Tests** page, the **Tab** index goes through the options at the top before moving onto the tests.

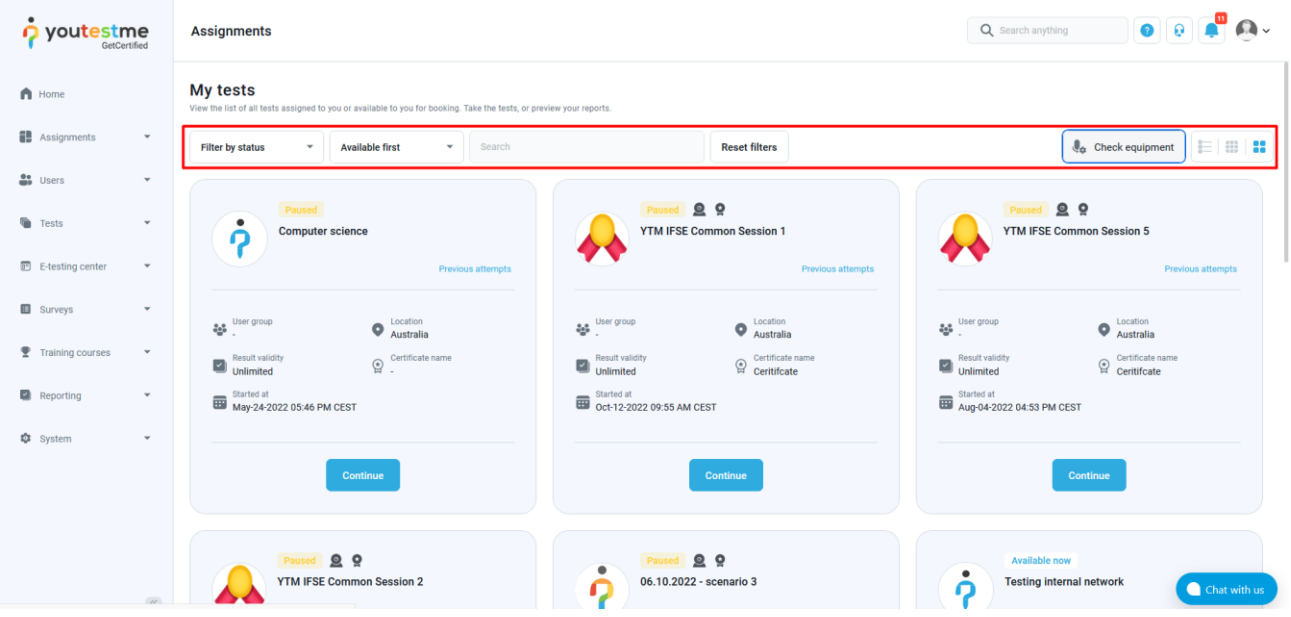

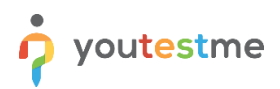

On pages with tables, such as **Question pools**, the Tab index navigation is done in the following order:

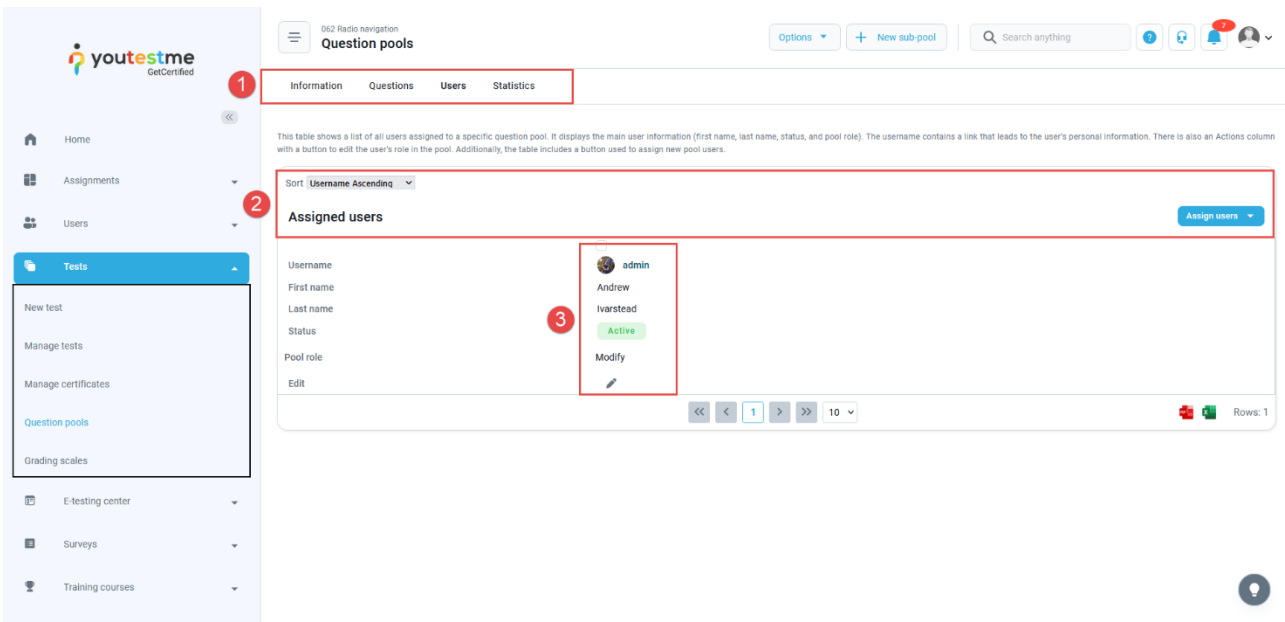

On more complex pages, such as **My profile**, the order of the **Tab** index is as follows:

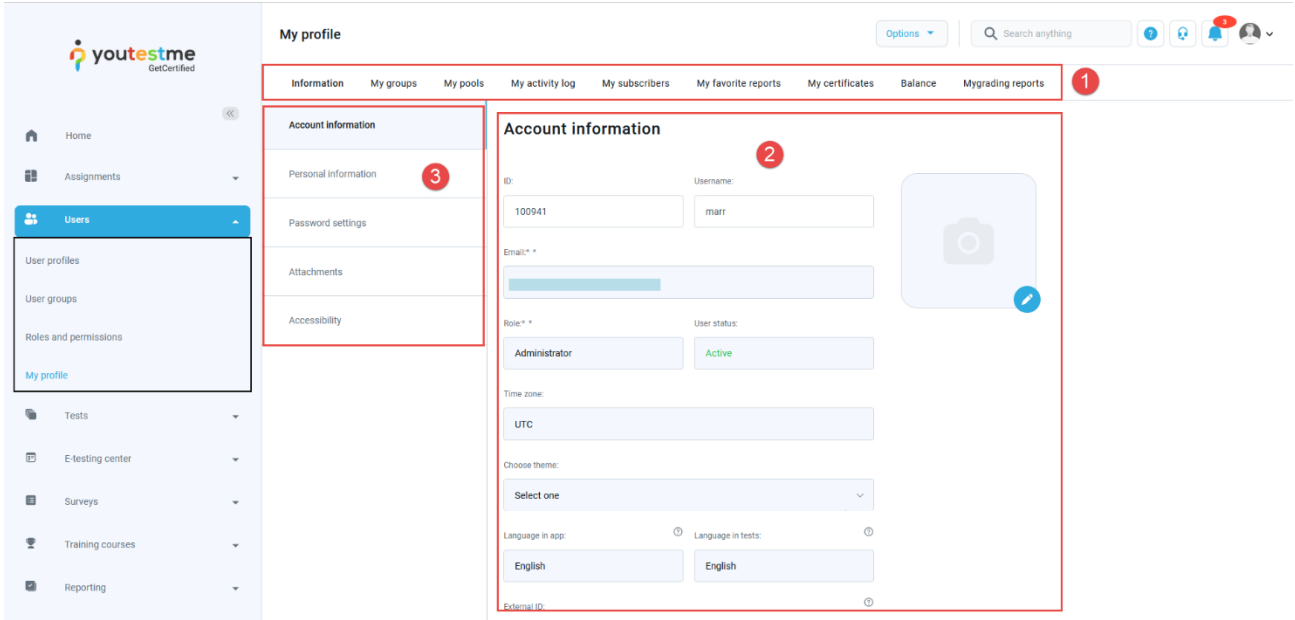

To go through the **Information menu** options, simply use the arrow keys (**Up** and **Down**) to navigate and **Enter** key to select.

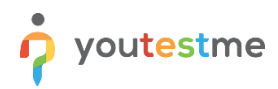

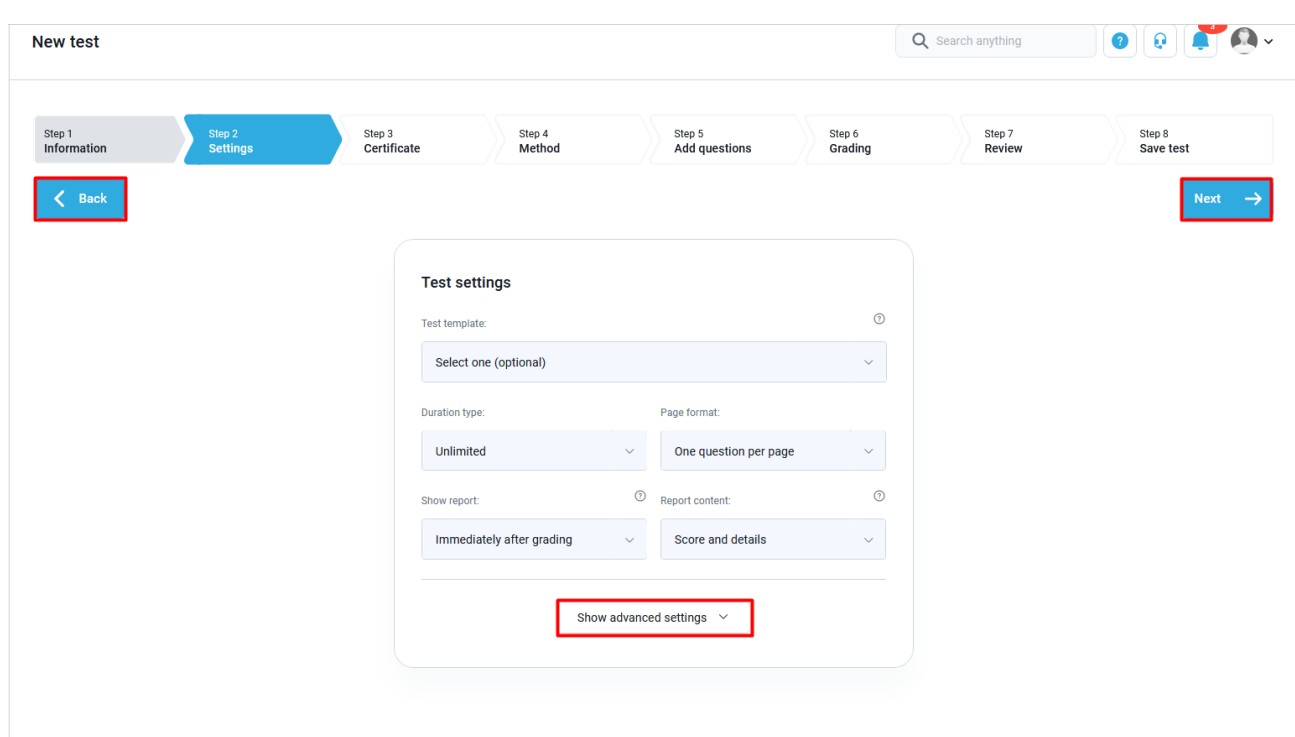

To navigate the **New test** section, use the **Tab** key combined with the **Space** key for selection.

When a new dialogue is opened, the **Tab** index focuses on the components in that dialogue.

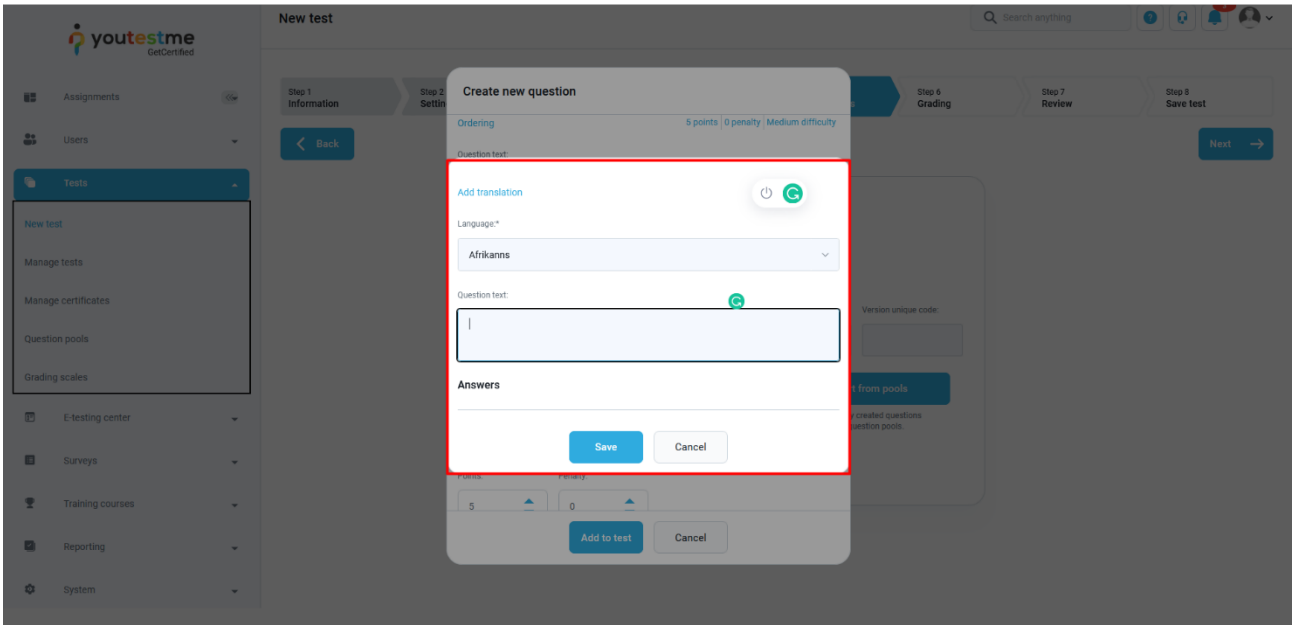

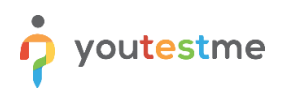

On the **Manage certificates** page, use the **Up** and **Down** arrow keys, combined with the **Space** key, to find a specific certificate and select it.

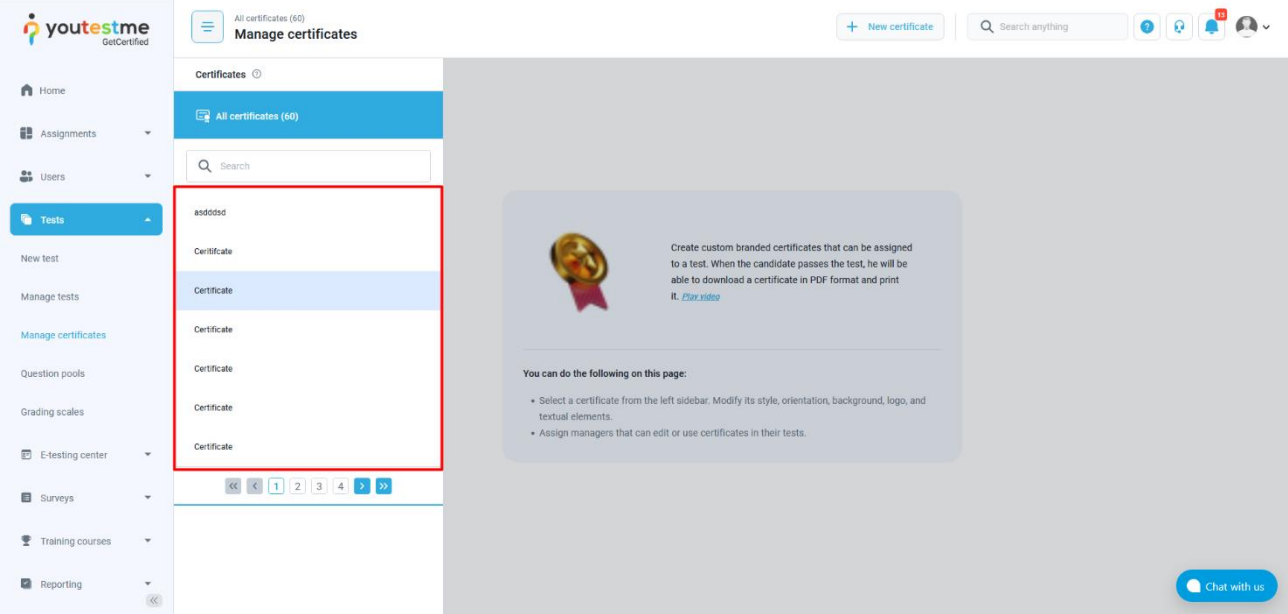

The same principle applies to the **Question pools** page.

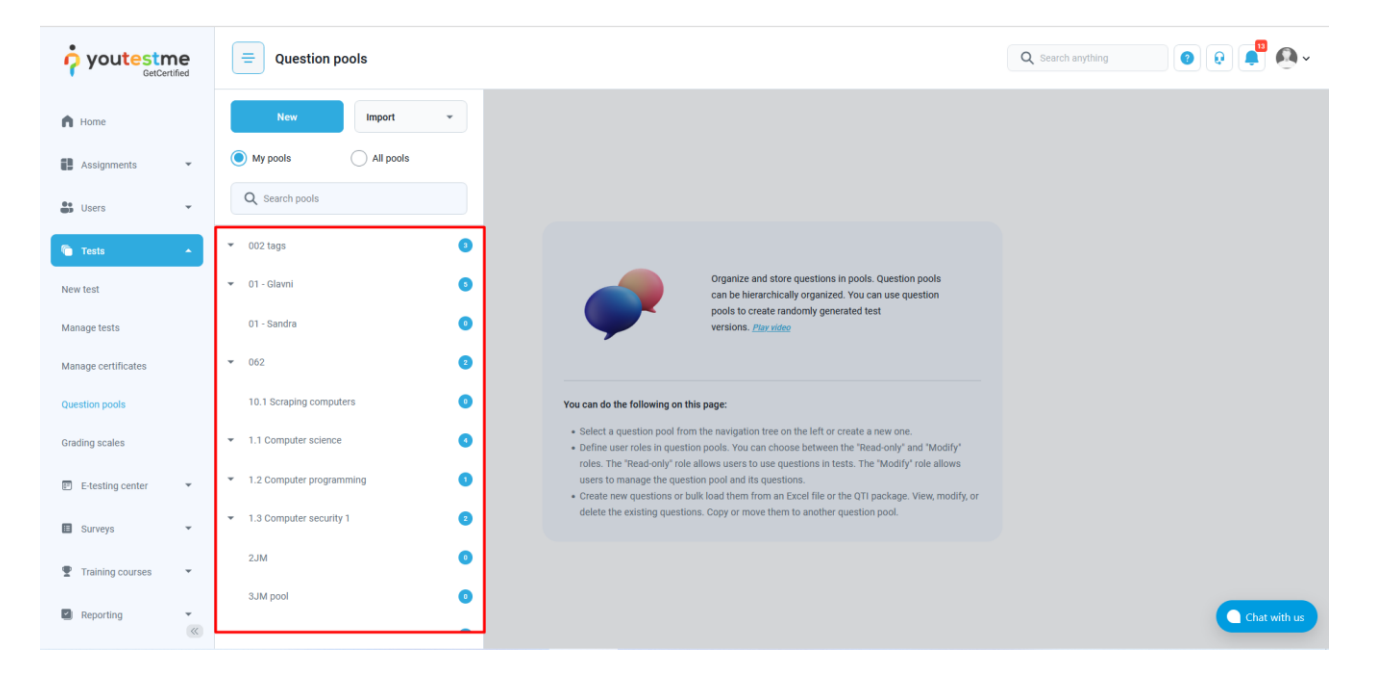